# **Pokročilé dovednosti s ICT**

### **TEXTOVÝ EDITOR**

# **Pokročilá práce s ICT I**

### **TABULKOVÝ EDITOR**

**POKROČILÉ VYHLEDÁVÁNÍ**

**PRAKTICKÉ RADY**

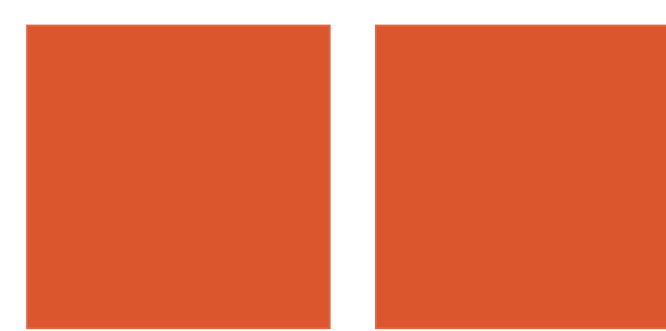

evropski sociální fond v ČR **MINISTI** OP Vzdělávání pro konkurenceschopnost **INVESTICE** DO ROZVOJE VZDĚLÁVÁNÍ

**Jakub Velecký**

**2014**

Název projektu: Tablety do škol - pomůcka pro pedagoga ve světě digitálního vzdělávání Registrační číslo projektu: CZ.1.07/1.3.00/51.0002

Tento produkt je spolufinancován z Evropského sociálního fondu a státního rozpočtu České republiky.

### **Toto dílo je licencováno pod licencí Creative Commons.**

[Uveďte autora – Neužívejte komerčně – Zachovejte licenci].

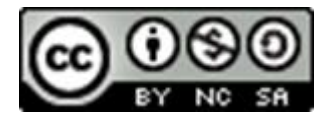

.

# Obsah

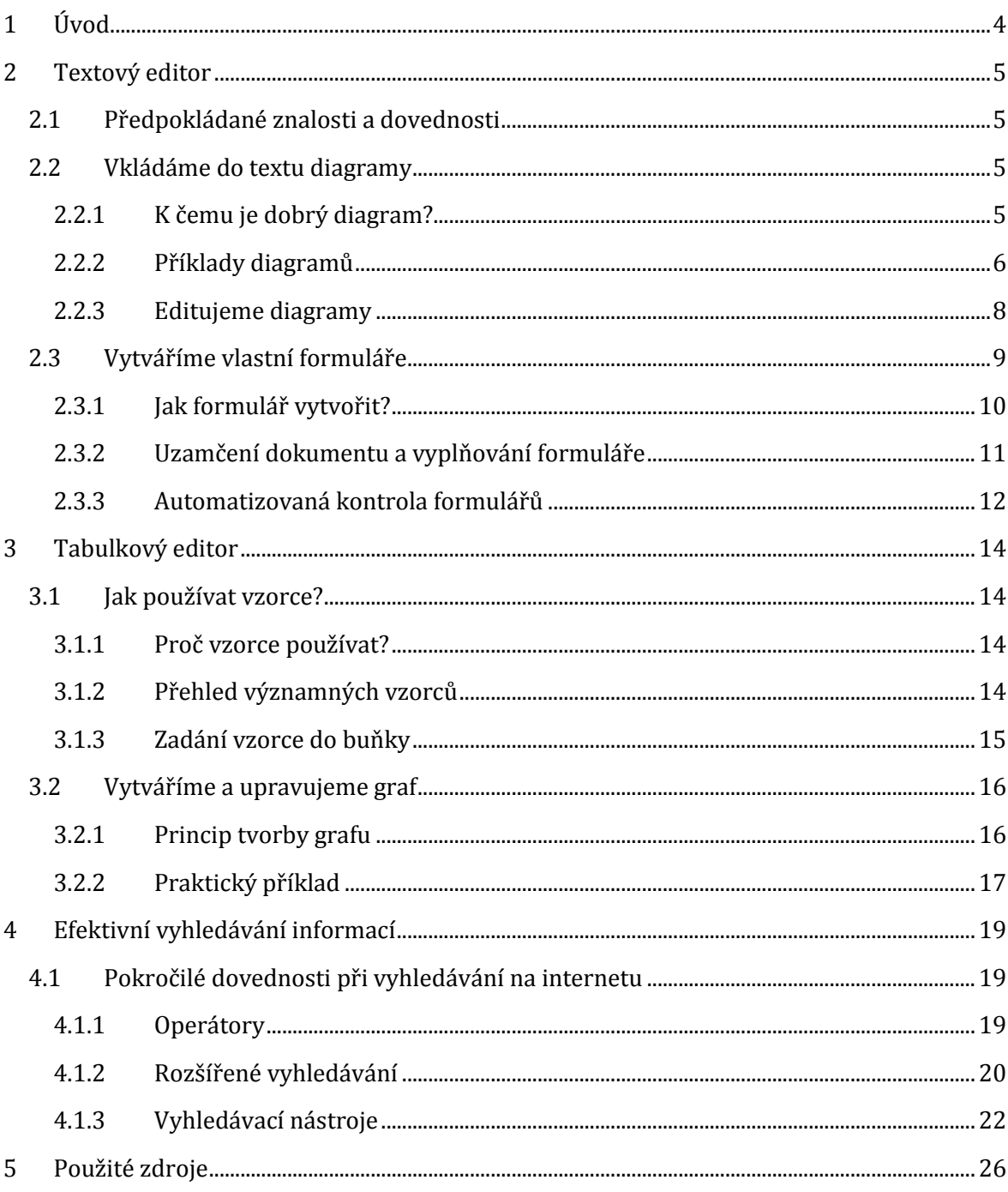

# <span id="page-3-0"></span>**1 Úvod**

Tato příručka je zaměřena na pokročilého uživatele počítače. Věnuje se třem hlavním oblastem. Jednak některým zajímavým činnostem v MS Office, a také popisuje pokročilé vyhledávání na internetu.

V části věnované textovému editoru MS Word zjistíte, jak vytvářet vizuálně atraktivní diagramy a seznámíte se s několika jejich ukázkami. Dále je zde rozebrán postup, jak dělat dotazníkové nebo testovací formuláře, jak vkládat do dokumentu formulářové prvky, jak je editovat a následně jak formulář uzamknout pro použití uživateli. Nechybí ani náměty jak formuláře využít v pedagogické praxi.

Další část se věnuje práci v tabulkovém editoru MS Excel. Dozvíte se zde, jak v tabulce používat vzorce a také jak si jednoduše vytvořit přehledný graf.

Závěrečná část příručky je věnována pokročilému vyhledávání na Googlu. Seznámíte se s efektivní rozšířeným vyhledáváním, se standardními vyhledávacími operátory a také s vyhledávacími nástroji.

# <span id="page-4-0"></span>**2 Textový editor**

### <span id="page-4-1"></span>**2.1 Předpokládané znalosti a dovednosti**

Účastník, který se pustí do studia této kapitoly by měl mít základní zkušenost s prací v textovém editoru Microsoft Word. Zde jsou představovány pokročilé dovednosti, základní úkony nebudou vysvětlovány.

Předpokladem je že ovládáte:

- psaní a základní úpravy textu (výběr fontu, velikost písma, řez a barva písma apod.)
- zarovnání odstavců
- základy typografie, styly odstavců
- princip používání karty **Vložení**
- použití vyskakovacích karet **Nástroje**
- nastavení rozložení stránky
- uložení dokumentu.

### <span id="page-4-2"></span>**2.2 Vkládáme do textu diagramy**

### <span id="page-4-3"></span>**2.2.1 K čemu je dobrý diagram?**

V dnešní době nabývá stále více na významu úloha učitele, nikoliv jako nositele informací, ale jako člověka, který žákům pomůže informace pochopit, utřídit, sestavit do souvislostí a vysvětlit vztahy mezi nimi. Proto se jako velice přínosná a významná funkce jeví možnost vkládání různých diagramů do textu.

MS Word disponuje mocným nástrojem SmartArt, který umožňuje jednoduše a rychle vytvářet názorné a vizuálně atraktivní diagramy a schémata. Ovládání tohoto nástroje je velice intuitivní a lehce osvojitelné.

Jak takový diagram vytvořit? Přejděte na kartu **Vložení** a zde vyberte položku **SmartArt**.

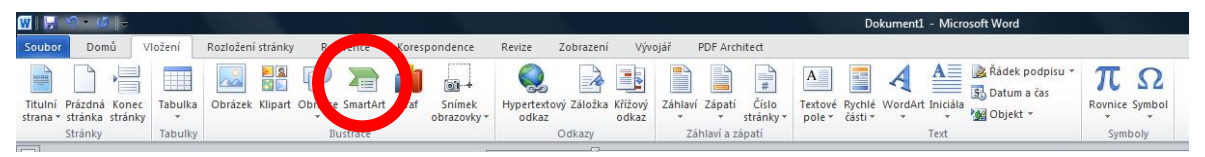

Otevře se dialogové okno, kde je možno vybírat z několika typů diagramů. Najdeme připravené základy diagramů, na které stačí jen klepnout levým tlačítkem myši a tím je umístit do textu. Všechny přednastavené šablony jsou volně editovatelné. Lze libovolně přidávat počet položek do diagramu, měnit jejich velikost i barvu a většinou i vzájemnou polohu.

**Poznámka:** Pro pedagogy není bez zajímavosti, že obrázky SmartArt lze naprosto stejným způsobem vkládat i ve většině ostatních programů MS Office, což jistě oceníte zejména při tvorbě prezentací v Powerpointu.

Ve SmartArt lze vytvářet následující typy diagramů:

- **seznam** – položky řazené za sebou nebo pod sebe v různé grafické úpravě s možností vyznačení vztahů mezi nimi

- **proces** – položky řazené tak, aby vystihovaly chronologickou nebo logickou následnost, často doplněné šipkami a propojením

- **cyklus** – diagram znázorňující cyklické, uzavřené děje nebo koloběhy

- **hierarchie** – položky zde lze uspořádat podle vztahů nadřízenosti a podřízenosti, diagramy vystihují poměry mezi položkami

- **relace** – umožňují znázornit myšlenkové vztahy a postupy, pomáhají utřídit informace, lze zde vytvořit jednoduché myšlenkové mapy

- **matice** – umožňuje zaznamenat vztahy jednotlivých prvků k celku, umístit pojmy podél dvou os nebo do kvadrantů

- **jehlan** – položky uspořádány proporcionálně, znázorňují vzájemně propojené nebo hierarchické vztahy s největší a nejmenší součástí

- **obrázek** – diagram lze koncipovat jako skupinu obrázků nebo fotografií, případně vytvářet logické vazby mezi obrázky, případně doplňovat obrázky pojmy a popisky

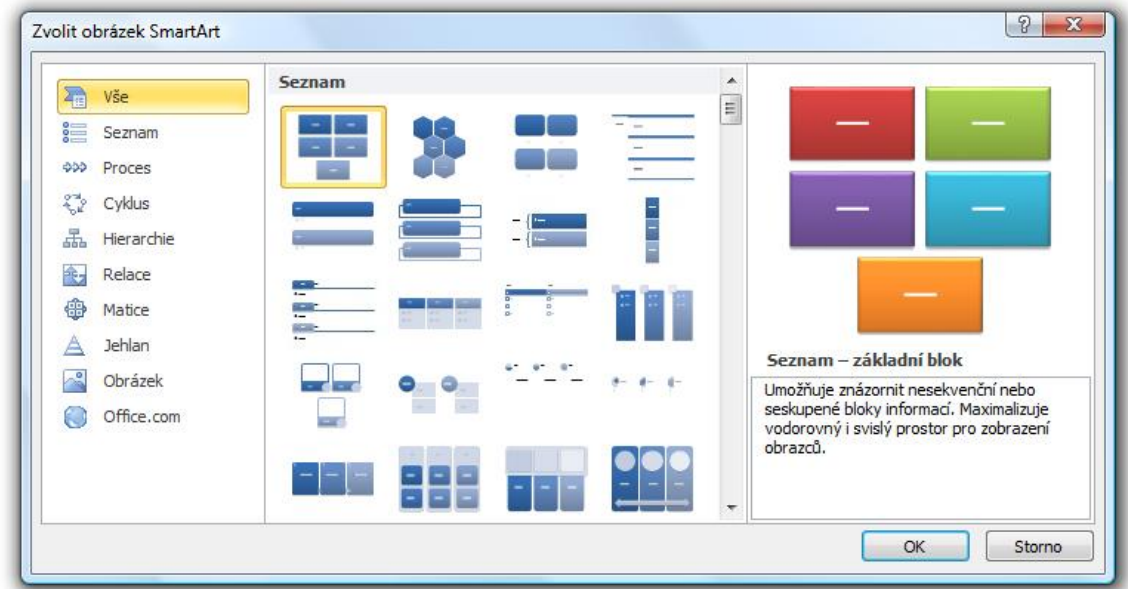

#### <span id="page-5-0"></span>**2.2.2 Příklady diagramů**

Ukázka jednoduchého procesu:

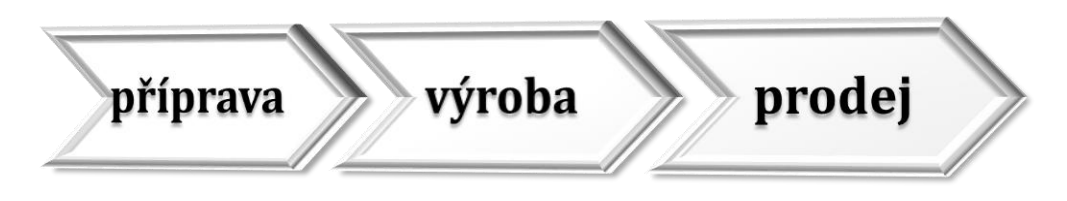

Ukázka cyklu (časový koloběh):

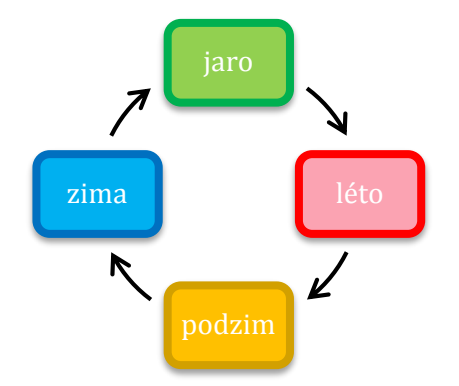

Příklad hierarchie (část systému biologické třídy):

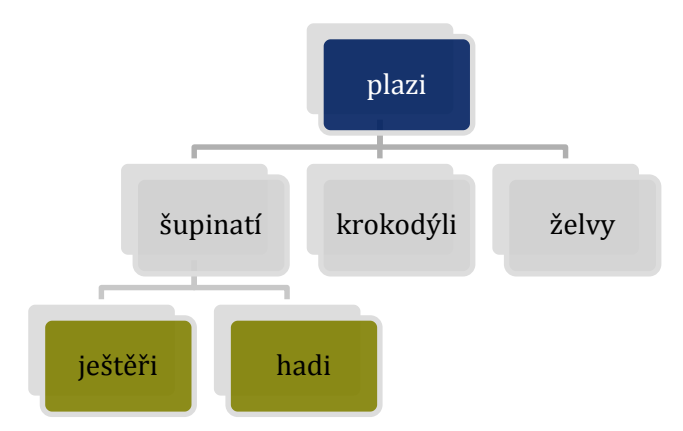

Demonstrace použití obrázku (naznačený postup práce řezbáře):

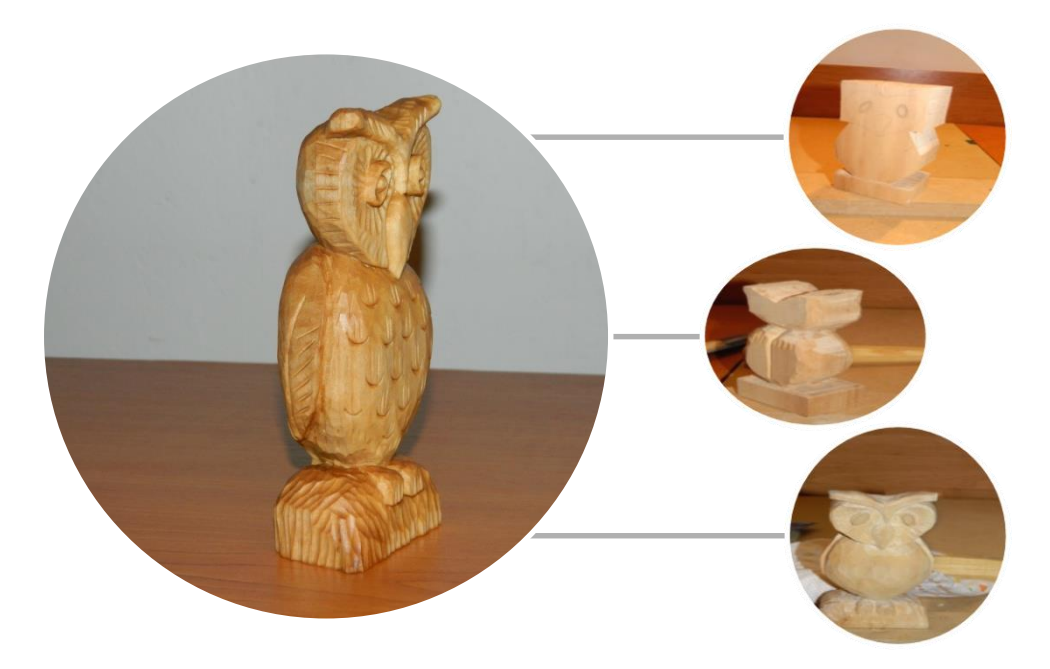

#### <span id="page-7-0"></span>**2.2.3 Editujeme diagramy**

Jak brzy zjistíte, vložit diagram do textu je velmi jednoduchá záležitost. Dvě kliknutí a je hotovo. Bohužel přednastavený diagram většinou nevyhovuje přesně našim potřebám. Je nutné ho upravit.

Pokud vybereme klepnutím myši vložený diagram SmartArt, aktivuje se barevně odlišená záložka **Nástroje obrázku SmartArt**, kde je možné editovat celý diagram. Můžete zde nastavit vzhled, barevné ladění a celkový dojem z diagramu. Výběrem jednotlivého obrazce v diagramu se aktivuje i záložka Nástroje daného obrazce nebo obrázku:

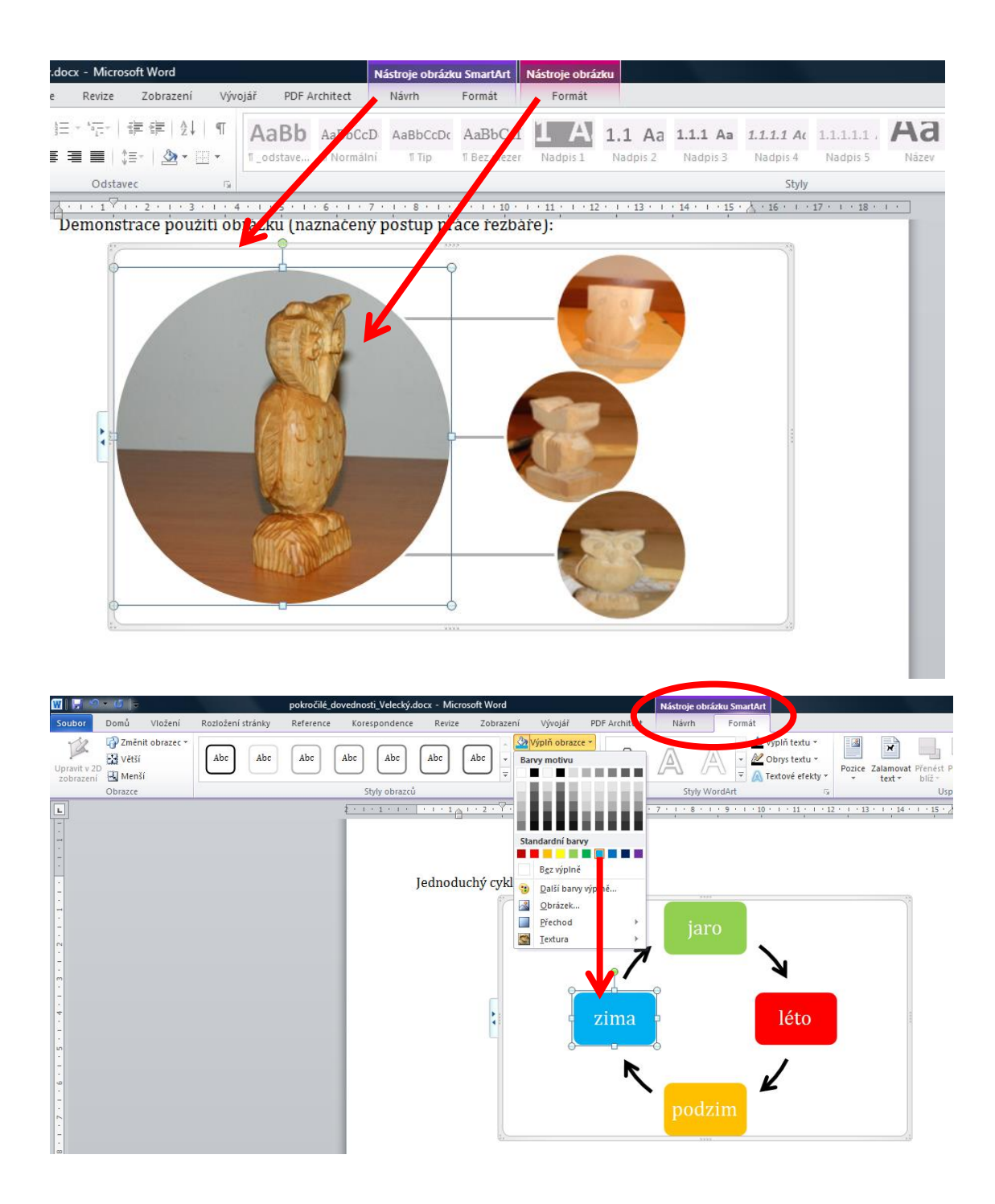

V přednastavených šablonách většinou není takový počet jednotlivých obrazců, který je potřeba k zachycení požadovaných skutečností. Vkládání nových obrazců je však velice jednoduché. Klepnete na kterýkoliv obrazec diagramu pravým tlačítkem myši a z kontextové nabídky vyberete příkaz **Přidat obrazec**. Rozhodnete se, zda umístíte nový obrazec před nebo za vybraný, klepnete levým tlačítkem myši na požadovanou volbu a diagram je rozšířen.

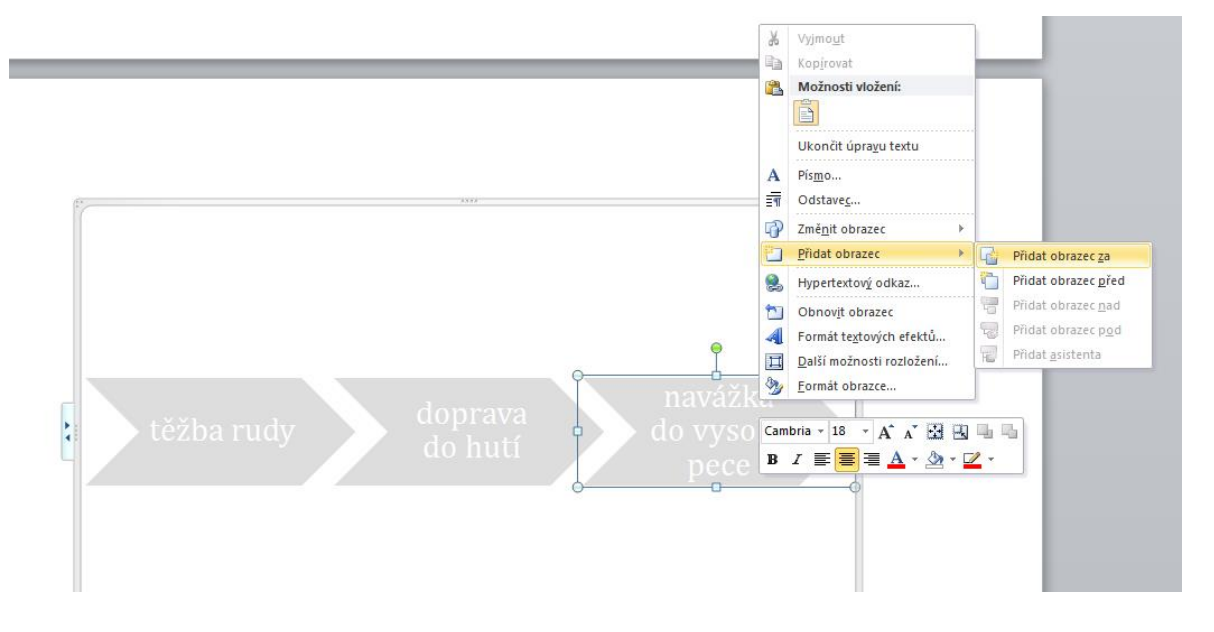

Pokud potřebujete obrazec odstranit, je to opět velice jednoduché. Vyberete obrazec určený k odstranění klepnutím levým tlačítkem myši a stisknete klávesu **Delete**. Obrazec je tím odstraněn a zbývající obrazce diagramu se automaticky přemístí a změní svou velikost, aby byl diagram zarovnaný, symetrický a přehledný.

**Poznámka**: Nástroj SmartArt není bohužel dostupný v online verzi MS Office. V cloudovém řešení vypadá karta **Vložení** následovně:

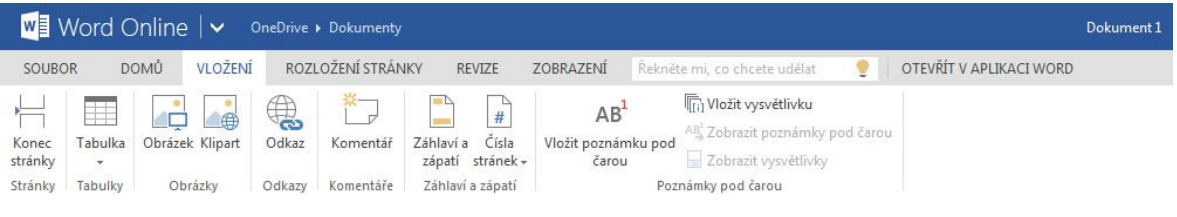

### <span id="page-8-0"></span>**2.3 Vytváříme vlastní formuláře**

Textový editor MS Word nabízí možnost vytvoření vlastního vyplňovacího formuláře. Jedná se o zajímavou a neprávem trochu opomíjenou funkci, která pedagogům může jednoduchým způsobem ulehčit práci.

Ve Wordu lze vytvořit interaktivní dokument, který může posloužit jako dotazník nebo test. Po patřičné úpravě je možné do formuláře vepisovat vlastní odpovědi nebo vybírat správnou odpověď z nabídky možností.

Důležité je, že pokud tuto příležitost využijete k testování žáků, existuje pohodlná možnost, jak pomocí porovnání dokumentů formuláře rychle automaticky zkontrolovat a následně klasifikovat.

#### <span id="page-9-0"></span>**2.3.1 Jak formulář vytvořit?**

Formulářové prvky nejsou na základním rozvržení panelu nástrojů k dispozici. Pro přístup k formulářům je nutné aktivovat kartu **Vývojář**. Aktivaci provedete výběrem položky **Soubor** / **Možnosti** / **Přizpůsobit pás karet**, kde zaškrtnete kartu **Vývojář**.

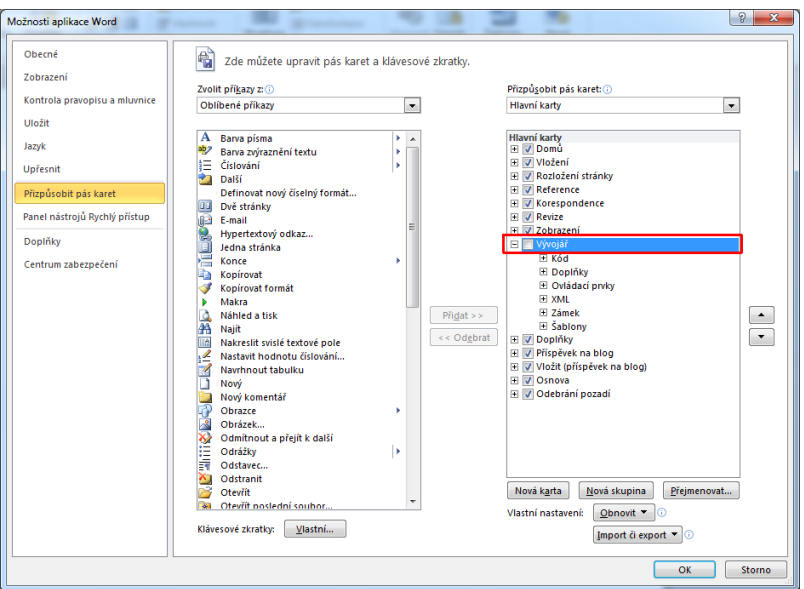

Pro tvorbu formulářů jsou v nabídce následující ovládací prvky:

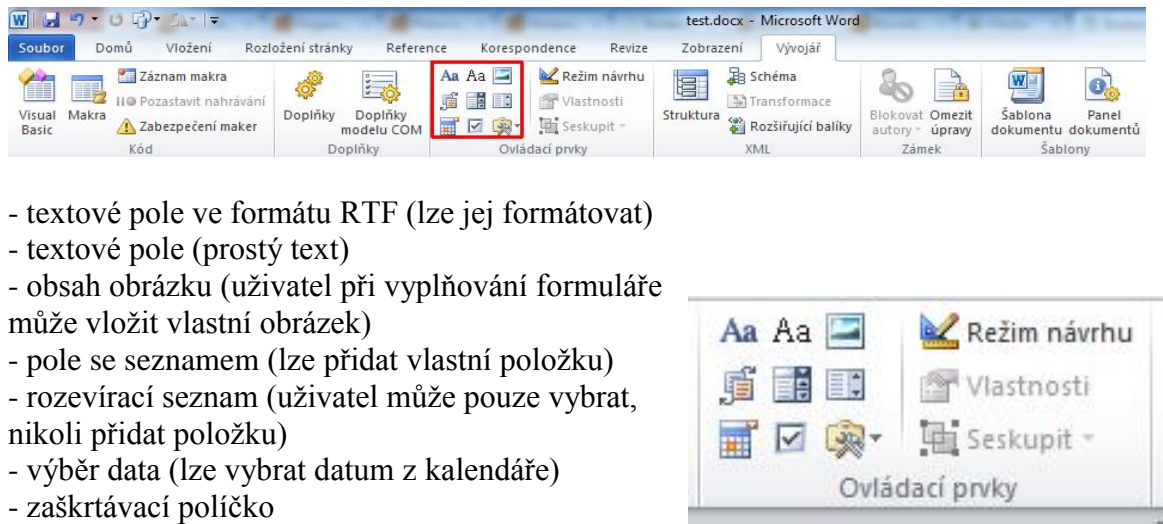

Všechny tyto ovládací prvky nabízí pohodlnou správu přes tlačítko Režim návrhu a Vlastnosti. Interaktivní ovládací prvky vložíte do formuláře klepnutím na jejich symbol na kartě Vývojář levým tlačítkem myši. Ovládací prvek se v textu objeví na místě, kde se právě nachází kurzor.

### <span id="page-10-0"></span>**2.3.2 Uzamčení dokumentu a vyplňování formuláře**

V okamžiku, kdy je formulář hotový a připravený k vyplňování, je potřeba odebrat uživatelům možnost editace otázek a zadání. Uživatelé, kterým formulář předkládáte musí mít přístup pouze k interaktivním formulářovým prvkům. Tuto úpravu provedete tzv. uzamčením dokumentu. Na kartě **Vývojář** vyberete volbu **Omezit úpravy**, otevře se dialogové okno **Omezení formátování a úpravy** v pravé části obrazovky, kde v sekci Omezení úprav vyberete položku **Vyplňovací formuláře**. Po tomto nastavení uzamknete dokument klepnutím na tlačítko **Použít zámek**. V tuto chvíli budete vyzváni ke vložení hesla, pokud pole heslo nevyplníte, bude možné dokument otevřít vždy klepnutím na tlačítko **Odemknout**. Jestliže heslo zadáte, potom dokument odemkne pouze ten, kdo heslo zná.

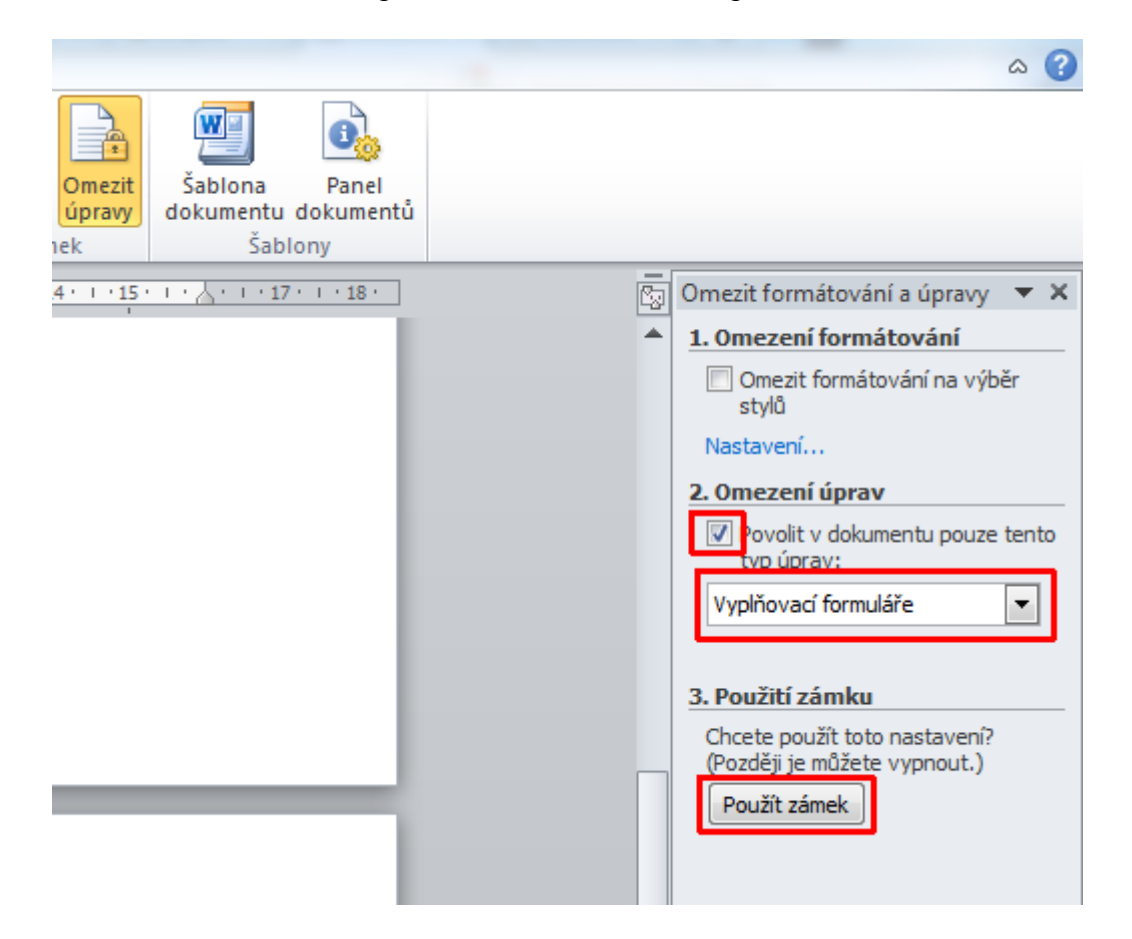

Tímto způsobem uzamčený dokument je možné předložit uživatelům k vyplnění. Jednoduchým modelem může být využití na školní síti, například v počítačové učebně, kdy každý testovaný žák uloží svůj vyplněný formulář pod svým jménem jako nový soubor (**Soubor/Uložit jako**). Takto uložené, vyplněné formuláře můžete jednoduše zkontrolovat.

#### <span id="page-11-0"></span>**2.3.3 Automatizovaná kontrola formulářů**

Dobrou pomůckou k ulehčení práce s kontrolou testů je možnost porovnání dokumentů. Když si ke každému svému formuláři vytvoříte soubor se správným řešením, můžete s ním potom porovnávat soubory s odpověďmi žáků. Word rychle vyhodnotí rozdíly mezi oběma dokumenty, což vám výrazně ulehčí klasifikaci. Vyberte kartu **Revize** a zde příkaz **Porovnat**.

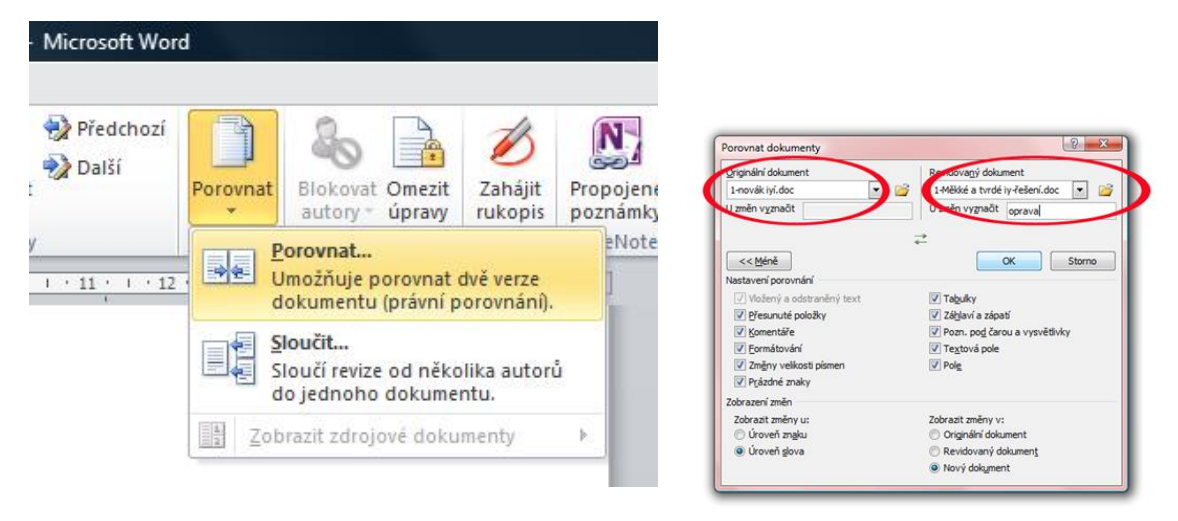

Zvolíte dva dokumenty k porovnání (soubor s odpověďmi žáka a váš soubor se správným řešením) a zjistíte rozdíly. Protože v uzamčeném dokumentu nelze měnit nic, než formulářové položky a jestliže jsou ve vašem souboru jen správné odpovědi, je potom každý rozdíl v dokumentech chybou žáka.

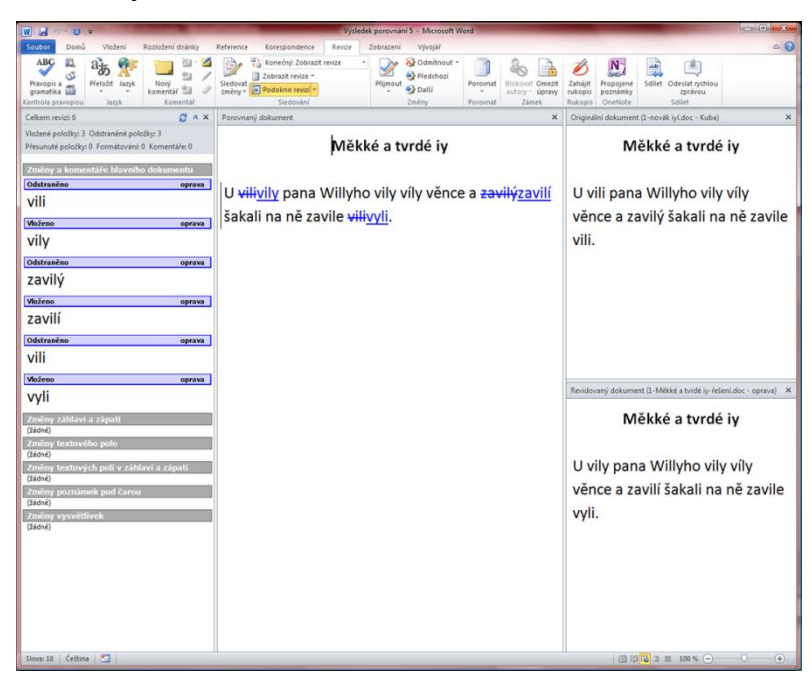

Pro kontrolu stačí dokumenty pouze porovnat. Pokud si však chcete výsledek kontroly ponechat pro pozdější nahlédnutí, zvolte na kartě Revize možnost **Sloučit**. Vznikne tak nový soubor, ve kterém bude porovnání dokumentů uloženo.

**Poznámka:** Metoda Porovnat a sloučit vyhodnotí pouze textové ovládací prvky ve formuláři, tedy pouze oba typy textových polí. Ostatní položky musíme kontrolovat osobně. V praxi je tento drobný nedostatek zanedbatelný, protože nejhůře se kontrolují právě texty, zatímco testové otázky s volbou odpovědi lze vizuálně zkontrolovat rychle.

## <span id="page-13-0"></span>**3 Tabulkový editor**

Předpokládáme, že čtenář, který se pustí do studia této kapitoly už má základní zkušenost s prací v tabulkovém editoru Microsoft Excel. Zde jsou představovány mírně pokročilé dovednosti, základní úkony nebudou vysvětlovány.

Předpokladem je že ovládáte:

- filozofii a základní princip programu
- uspořádání dokumentu (sešitu), spravování listů
- základní formátování buněk Excelu
- úpravy textu v buňkách
- práce s listy v sešitu Excelu
- uložení dokumentu.

### <span id="page-13-1"></span>**3.1 Jak používat vzorce?**

#### <span id="page-13-2"></span>**3.1.1 Proč vzorce používat?**

Tabulkový editor Microsoft Excel nabízí obrovské množství vzorců a funkcí, které lze v jeho sešitech aplikovat. Vzorce jsou v podstatě výpočty a dodávají Excelu velmi silné využití a funkcionalitu. Pomocí vzorců lze zpracovávat data v buňkách.

Důležité je, že vzorce umožňují v podstatě permanentní výpočet. Naprostá většina vzorců pracuje nad oblastí dat, znamená to, že do vzorce nejsou primárně zadávána konkrétní čísla, ale buňky tabulky Excel. V okamžiku, kdy jsou v buňkách hodnoty dochází k výpočtu. Pokud se hodnoty změní, dojde i ke změně výsledku. Výsledky jednotlivých výpočtů mohou být předávány do dalších vzorců, mohou být zpracovávány na dalších listech sešitu Excel apod.

Pomocí vzorců lze vytvářet výpočetní tabulky nejrůznějších typů a určení. Vzorce jsou významným pomocníkem nejen při matematických výpočtech, ale i v účetnictví nebo při zpracování statistických dat.

#### <span id="page-13-3"></span>**3.1.2 Přehled významných vzorců**

V této kapitole představím jen nejpoužívanější vzorce a funkce, které mají širší praktické použití ve školní praxi.

**Matematické a trigonometrické funkce** umožňují nejrůznější matematické operace s daty v buňkách. Existuje jich několik desítek. Například zde figuruje *suma* (součet), *součin*, *zaokrouhlení*, *sinus* nebo *cosinus*.

**Logické funkce** zdaleka nejsou tak početné, slouží k vytváření logických výrazů. Najdete zde například funkce *a, ne, nebo, pravda* či *nepravda*.

**Textové funkce** jsou určeny k práci s textovými řetězci a jejich převody. Například zde jsou funkce *délka*, která vrací počet znaků v řetězci nebo *nahradit*, která umí zaměnit jeden textový řetězec za jiný.

**Datum a čas** slouží k práci s časovými údaji, jejich vzájemné konverzi a zjišťování hodnot časových údajů. Například zde najdeme funkce *den* vracející pořadové číslo dne v měsíci, *weeknum* udávající číslo týdne v roce nebo funkce *nyní*, která vrací aktuální datum a čas.

**Finanční funkce** se uplatňují zejména při vytváření účetních dokladů a účetnických formulářů. Najdete zde funkce zpracovávající různé sazby, zúčtovací období, výnosnosti peněžních toků, roční výnosy apod.

**Statistické funkce** už podle názvu umožňují statistické zpracování dat. Jsou zde k dispozici desítky funkcí jako je *průměr*, nebo různé *korelace*, *četnosti*, případně *minima* a *maxima* z množiny hodnot.

MS Excel obsahuje ještě mnohem větší množství funkcí, z nichž lze třeba jmenovat funkce pro kompatibilitu, funkce pro práci s datovými krychlemi, funkce databáze, inženýrské funkce nebo vyhledávací funkce a funkce pro odkazy.

### <span id="page-14-0"></span>**3.1.3 Zadání vzorce do buňky**

Pokud chcete vložit funkci do tabulky klepněte na kartu **Vzorce**. Zde je široká nabídka funkcí roztříděných do kategorií.

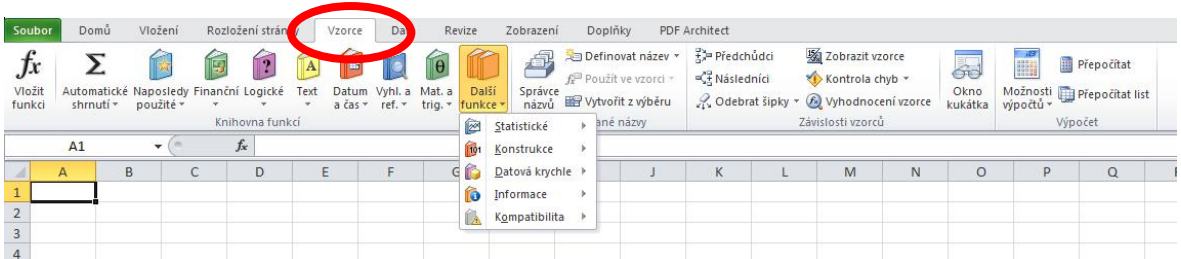

**Poznámka:** Na kartě **Vzorce** najdeme i položku **Naposledy použité**, kde se zaznamenávají používané funkce. Pokud tedy pracujete na podobných dokumentech, najdete své funkce právě zde a nemusíte je vyhledávat v dlouhých seznamech jednotlivých kategorií.

Princip **zadání funkce do tabulky** je jednoduchý. Vyberte buňku, do které bude funkce vracet svůj výsledek, potom zvolte funkci a nakonec tahem myši vymezte oblast dat v tabulce, nad kterými má funkce pracovat.

Pro přehlednost je samozřejmě vhodné tabulku upravit. Graficky označit oblast dat a odlišit buňky pro výsledky, což je možno provést barevnou výplní buněk nebo jejich ohraničením. Excel nabízí i velké množství stylů buněk, které mají definované barvy pozadí i písma, díky kterým mohou vaše dokumenty profesionální úpravu.

### <span id="page-15-0"></span>**3.2 Vytváříme a upravujeme graf**

Velmi důležitou a potřebnou možností, kterou máme při používání programu MS Excel je tvorba vlastních grafů. Graf může velice pomoci při výkladu nebo při vizuálním souhrnu informací.

Grafy vytvořené v Excelu lze dále používat v textových dokumentech nebo prezentacích vytvářených v PowerPointu. Graf lze také exportovat jako obrázek a umístit jej třeba na webové stránky.

### <span id="page-15-1"></span>**3.2.1 Princip tvorby grafu**

Aby bylo možné vytvořit libovolný graf, musí být k dispozici data ke zpracování. Daty rozumíme číselné nebo textové údaje, které mají vnitřní souvislost a lze mezi nimi vyjádřit vztah. Tato data uspořádejte do tabulky, buňky s daty vyberte a klepnutím levým tlačítkem myši aktivujte kartu **Vložení**, zde v sekci **Grafy** vyberte nejvhodnější graf a klepněte na jeho symbol, Excel vytvoří graf.

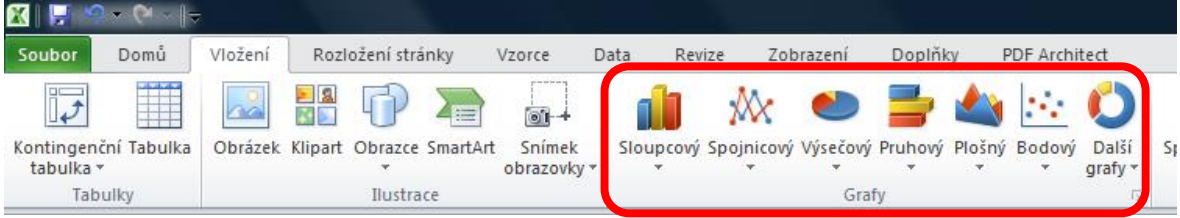

Tabulkový editor Excel nabízí následující základní typy grafů:

**- sloupcový**: hodí se pro znázornění změn dat za časové období nebo pro znázornění porovnání položek. Ve sloupcových grafech bývají obvykle kategorie uspořádány podél vodorovné osy a hodnoty podle svislé osy.

**-spojnicový**: umožňují zobrazení souvislých dat v čase a jejich srovnání se společnou stupnicí, a jsou proto ideální pro zobrazení trendů v datech ve stejných intervalech. Ve spojnicovém grafu jsou kategorie rovnoměrně rozloženy podél vodorovné osy a všechny hodnoty dat jsou rovnoměrně rozloženy podél svislé osy.

**- výsečový**: zobrazují velikosti položek jedné datové řady v poměru k součtu položek. Datové body se ve výsečovém grafu zobrazují jako procentní část celku.

**- pruhový**: data uspořádaná v listu do sloupců nebo řádků mohou být vynesena do pruhového grafu. Pruhové grafy znázorňují porovnání jednotlivých položek.

**- plošný graf**: zvýrazňují velikost změny v průběhu času a lze je použít k upoutání pozornosti na celkovou hodnotu v trendu. Do plošného grafu lze například vynést data představující zisk v průběhu času a zvýraznit tak celkový zisk. Tím, že zobrazujete souhrny vykreslených hodnot, zobrazuje také vztah jednotlivých částí k celku.

Dále lze v Excelu vytvářet bodové , povrchové, burzovní, prstencové, bublinové a paprskové grafy.

### <span id="page-16-0"></span>**3.2.2 Praktický příklad**

Představte si situaci, kdy žáci dělají ve třídě statistický průzkum výskytu jednotlivých barev vlasů a zpracovat ho pomocí grafu v programu Excel. Sebraná data zapsali do tabulky , která je vidět na následujícím obrázku:

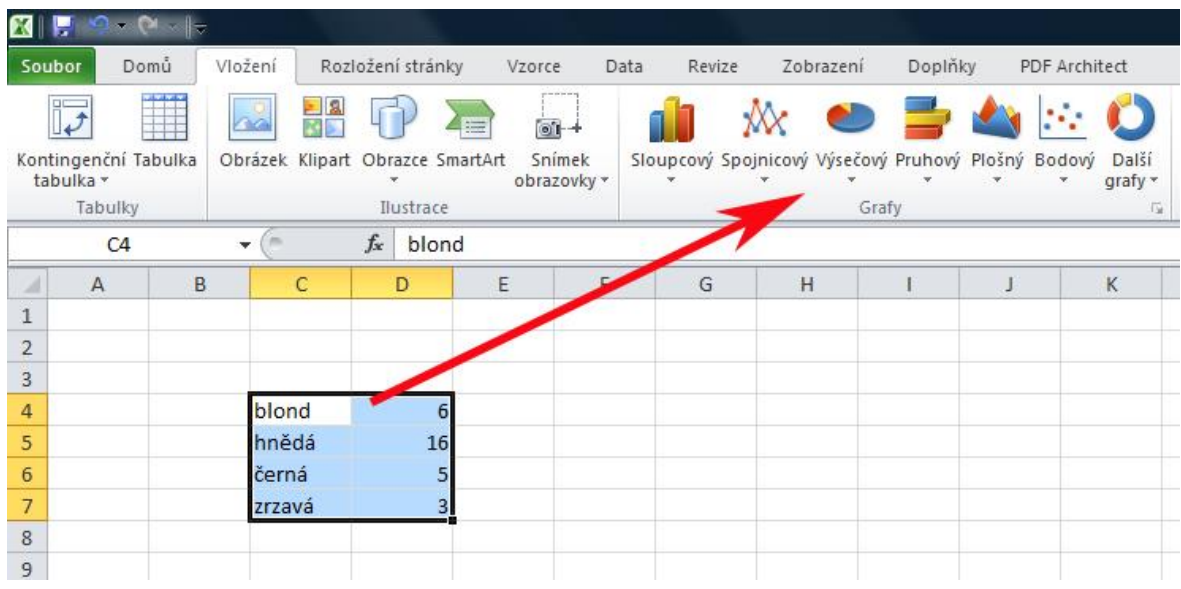

Pro grafické zpracování této tabulky se dobře hodí výsečový graf. Lze ho vytvořit klepnutím na položku **Výsečový** na kartě **Vložení/Grafy**. Rozvine se nabídka, kde lze vybrat dvourozměrný nebo prostorový graf. Výběrem možnosti *prostorový* vznikne tento výsledek:

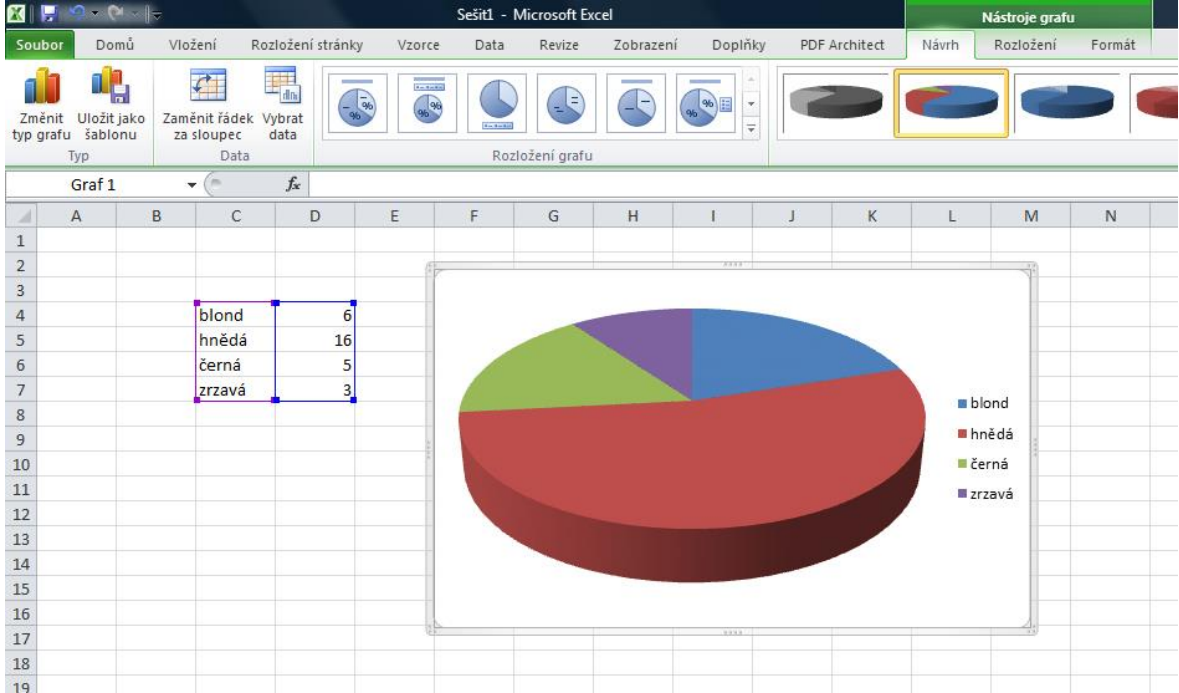

Pro větší přehlednost grafu je dobré využít vyskakovací lištu **Nástroje grafu**, na které je možné u grafu změnit tři kategorie:

- **- Návrh:** barevné ladění a styl grafu
- **- Rozložení:** název grafu, popisky dat, legenda
- **- Formát:** styly, výplně a obrysy obrazců, ze kterých se graf skládá

Po využití všech těchto nástrojů může výsledný graf vypadat následovně:

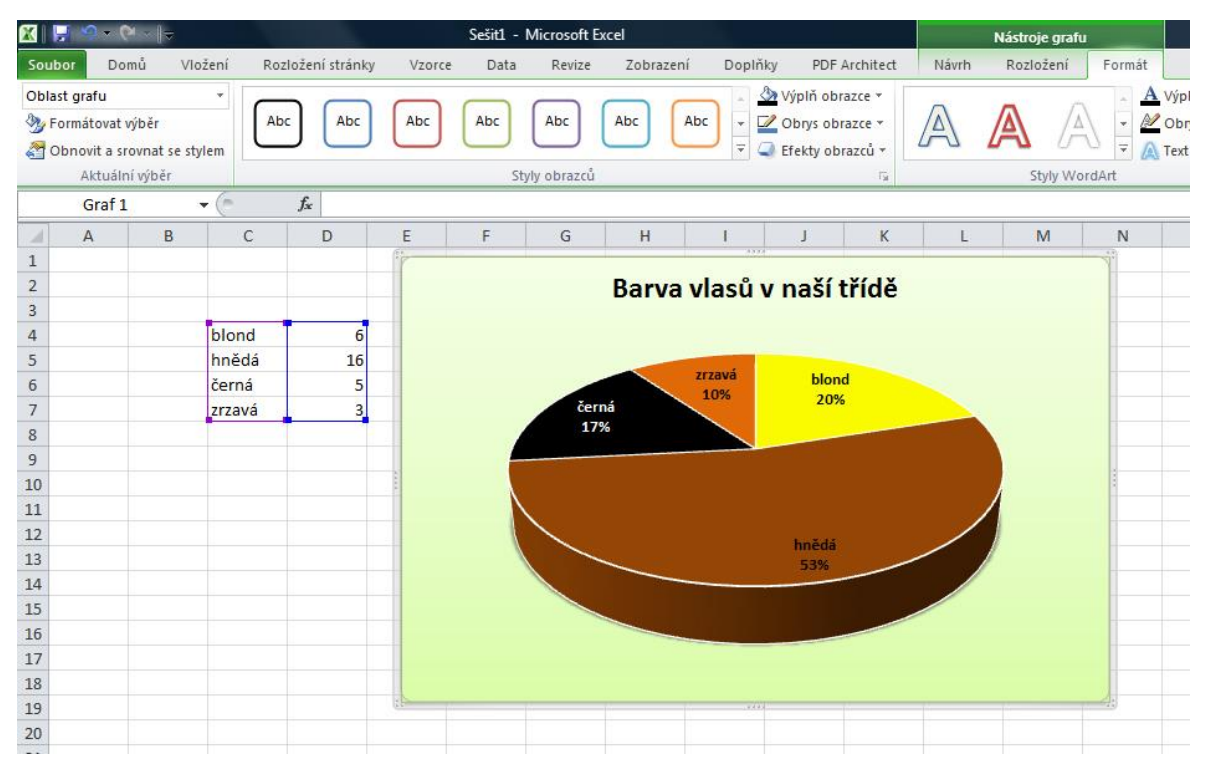

Práce s grafy v tabulkovém editoru Excel je velice intuitivní a logická. Nejdůležitější je snaha a chuť zkoušet nové věci a postupy práce.

# <span id="page-18-0"></span>**4 Efektivní vyhledávání informací**

### <span id="page-18-1"></span>**4.1 Pokročilé dovednosti při vyhledávání na internetu**

V této kapitole se seznámíte s možnostmi, které nabízí většina internetových vyhledávačů. Předpokládáme, že nejste úplným nováčkem v používání internetu a zejména vyhledávače. Pokud si uvědomujete rozdíl mezi internetem a webem, víte kam se v prohlížeči píše adresa a kam vyhledávací dotaz, jestliže chápete rozdíl mezi vyhledávačem a katalogem, potom se můžete směle pustit do dalších kapitol.

Celá tato část je demonstrována na vyhledávači Google, protože nabízí nejširší paletu vyhledávacích nástrojů. Většina pravidel a možností však platí, alespoň v omezené míře, i při použití jiných vyhledávačů jako je Bing nebo Seznam.

Důležitým pojmem při vyhledávání informací na internetu je **relevance**. Jedná se o významnost nebo důležitost. V oblasti vyhledávání se za relevantní výsledky považují ty, které nám nejlépe vyhovují, které považujeme za důležité a přínosné. Není nutné najít statisíce roztříštěných odkazů, které s hledaným tématem souvisejí jen okrajově. Efektivní vyhledávání spočívá ve snížení počtu nalezených odkazů na prostudovatelné množství, ze kterých je naprostá většina relevantních.

### <span id="page-18-2"></span>**4.1.1 Operátory**

Vyhledávacími operátory nazýváme příkazy, kterými lze zpřesnit náš vyhledávací dotaz tedy zvýšit relevanci nalezených odkazů. Zapisují se do vyhledávacího pole vyhledávače.

Zvýšení relevance vidíte na následujícím příkladu použití uvozovek:

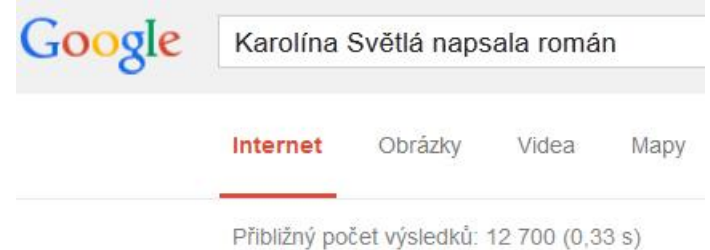

Obecně na takto formulovaný dotaz, vyhledávač najde odkazy na stránky kde se nachází slovo *karolína* **a** *světlá* **a** *napsala* **a** *román*. Může se však stát, že najde třeba blog, ve kterém je napsáno: Babička mi napsala, abych jí vypůjčila román, byla to světlá chvilka mého života, Vaše Karolína. Pokud však zadáme stejnou větu do uvozovek bude výsledek následující:

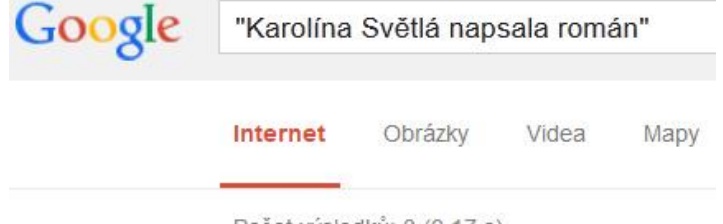

Počet výsledků: 3 (0,17 s)

Google tedy zobrazí pouze tři odkazy na dokumenty, ve kterých se nachází přesně sousloví *Karolína Světlá napsala román*. Uvozovky zpřesňují vyhledávání, dojde k vyhledání přesné fráze nebo sousloví.

Významným operátorem pro využití ve školství je **filetype.** Jedná se o operátor, který umožní vyhledat pouze odkazy na soubory určitého typu. Můžete tak vyhledat soubory přímo v požadovaném formátu. Například dotaz: *letectví filetype:ppt* zobrazí asi 1500 odkazů na powerpointové prezentace obsahující slovo letectví.

**Poznámka:** Pokud se jedná o odkaz přímo na soubor, nikoliv na webové stránky, nachází se před ním hranaté závorka s formátem souboru.

Učitel často potřebuje názornou pomůcku v podobě **výukové animace**. Na internetu existuje takových animací velké množství. Problémem je, že pouhým vepsáním tématu do vyhledávacího pole, animaci většinou nenajdete. Hodí se vědět, že většina animací na webu je ve formátu **swf** (Shockwave Flash). Porovnejte, co najdete zadáním následujících dvou dotazů: *universe animation* a potom *universe filetype:swf* . Druhá možnost vás přivede přímo k odkazům na zajímavé animace týkající se vesmíru (např.: Scale of Universe).

Vyhledávacích operátorů existuje samozřejmě více, a není možné je tady všechny zmínit, jejich seznam a příklady využití najdete například na stránkách: *https://support.google.com/websearch/answer/136861?hl=cs*

### <span id="page-19-0"></span>**4.1.2 Rozšířené vyhledávání**

Další významnou pomůckou, jak zvýšit relevanci vyhledaných odkazů je tzv. Rozšířené vyhledávání. Jedná se o tabulku, ve které můžete zpřesnit zadávací dotaz, tak, aby byly vyhledány hlavně stránky, které vás zajímají.

**Poznámka:** Funkčnost vyhledávacích operátorů, rozšířeného vyhledávání a vyhledávacích nástrojů se do značné míry překrývá, zaleží jen na vás, který způsob efektivního vyhledávání si vyberete.

K rozšířenému vyhledávání na Googlu se můžete dostat několika způsoby. Pokud první vyhledání, při použití klasického vyhledávacího okna nesplní svůj účel, klepněte v pravé části na **Nastavení vyhledávání** (ikona ozubeného kolečka), zde potom vyberte položku **Rozšířené vyhledávání**.

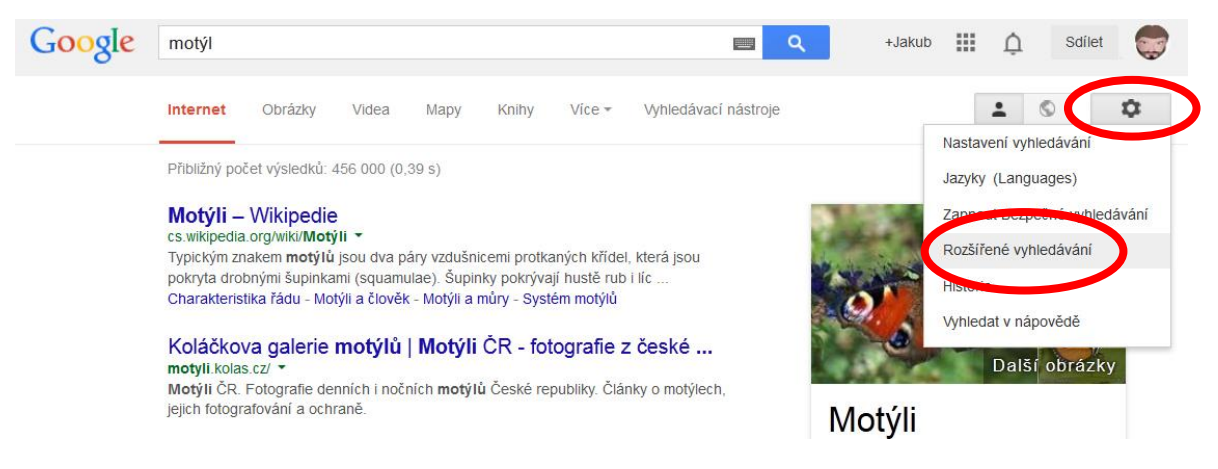

Druhou možností je použít přímo adresu *http://www.google.cz/advanced\_search* . Při zadání této adresy se dostanete přímo do vyhledávacího formuláře, ve kterém můžete zadat přesná kritéria pro vyhledávání informací.

Na obrázku vidíte vyhledávací formulář, podívejme se nyní stručně na jednotlivé položky. Každý řádek umožňuje nějakým způsobem filtrovat vyhledávané informace, abychom se vyhnuli balastním odkazům, které nás nezajímají.

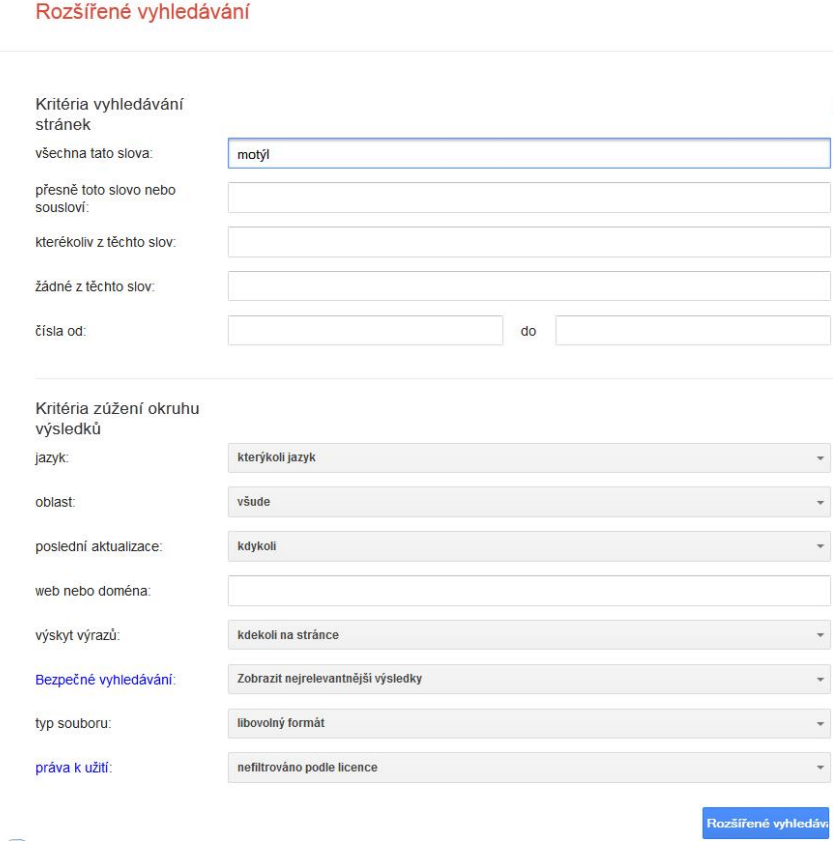

**- všechna tato slova**: toto pole odpovídá klasickému vyhledávacímu poli na hlavní stránce Google, vyhledá stránky obsahující všechna zadaná klíčová slova, vyhledávač vloží mezi zadaná slova logický operátor AND (a). Připomeňme si: *karolína* **a** *světlá* **a** *napsala* **a** *román*

**- přesně toto slovo nebo sousloví**: odpovídá situaci, kdy klíčová slova uzavřeme do uvozovek, vyhledává přesnou frázi

**- kterékoliv z těchto slov**: toto upřesňující pole funguje tak, že mezi zadaná slova vloží logický operátor OR (nebo), Google vyhledá všechny stránky obsahující alespoň jedno z těchto slov, například: *karolína* **nebo** *světlá* **nebo** *napsala* **nebo** *román*

**- žádné z těchto slov**: odpovídá použití operátoru – (mínus, logický operátor NOT), například: hledáte-li biologickou stať o krevetách, patrně vás nebudou zajímat stránky zabývající se kulinářskou přípravou krevet, potom do tohoto okna zadejte slova *recepty, vaření, příprava, Pohlreich*….

**- čísla od do**: v těchto polích můžete zadat číselnou hodnotu rozmezí, například ceny vyhledávaného zboží, hmotnosti, vymezit časový úsek apod., odpovídá operátoru .. (dvě tečky)

**- jazyk**: vyhledá pouze stránky ve zvoleném jazyce, hodí se například u světově známých jmen a pojmů (Mozart, Joule, robot aj.), abychom se vyhnuli cizojazyčným stránkám

**- oblast**: vyhledávání stránek publikovaných v určité geografické oblasti, zde je ovšem potřeba brát v úvahu, že se jedná o oblast umístění serveru

**- poslední aktualizace**: v tomto poli vyhledáte stránky, které byly aktualizovány v určitém období, hodí se zejména pokud sledujete některou žhavou událost (start kosmické rakety, premiéru filmu, příchod nové technologie na trh apod.), tedy tehdy, když chcete pouze nejaktuálnější informace

**- web nebo doména**: omezíte vyhledávání pouze na určitou doménu, například pokud do tohoto pole zadáte *idnes.cz*, Google vyhledá zadané slovo pouze na stránkách tohoto internetového deníku, odpovídá operátoru SITE

**- výskyt výrazů**: v tomto poli můžete zadat ve které části webové stránky se má hledané slovo nacházet, nejdůležitější jsou dvě volby *kdekoli na stránce* nebo *v názvu*, je zřejmé, že pokud se vyhledávaný výraz vyskytuje v názvu stránky, tak se bude jednat o web, který se dané tématice věnuje hlouběji

**- bezpečné vyhledávání**: v tomto poli je možné nastavit filtr pro sexuálně explicitní obsah, hodí se zejména v situaci, kdy vyhledáváte bez přípravy před zraky žáků

**- typ souboru**: lze zúžit vyhledávání na určitý typ souboru, odpovídá použití výše zmiňovaného operátoru FILETYPE

**- práva k užití**: v tomto poli lze nastavit typ licence nalezených dat, pokud zde nastavíte volbu *lze volně užívat, sdílet či upravovat, i komerčně*, jedná se s velkou pravděpodobností o materiály, které jejich autor umístil na internet k volnému užívání

### <span id="page-21-0"></span>**4.1.3 Vyhledávací nástroje**

Vyhledávač Google nabízí sadu vyhledávacích nástrojů, které významně napomáhají zpřesnit a vymezit okruh hledání. Nabídka vyhledávacích nástrojů se objeví po prvním vyhledání.

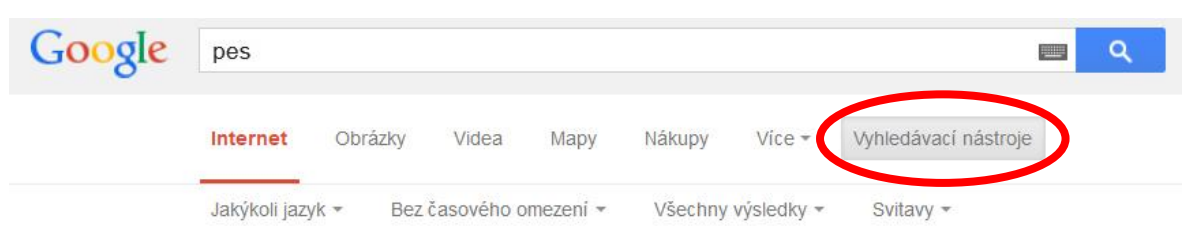

Pokud tedy první vyhledání nevedlo k očekávanému výsledku, tak použijte nabízené zpřesnění. Pro vyhledávání **webových stránek** (položka Internet) můžete využít čtyři nástroje:

**- Jazyk**: kde volíte mezi češtinou a jakýmkoliv jazykem

**- Časové omezení**: zde můžete nastavit maximální stáří vyhledávaných informací, odpovídá poli *poslední aktualizace* v rozšířeném vyhledávání

**- Výsledky**: můžete nastavit, zda má vyhledávač vynechat již jednou navštívené stránky

**- Oblast**: Google automaticky detekuje vaši polohu a pokud to má na vyhledávané výsledky vliv, snaží se je řadit od nejbližších ke vzdáleným

Při **vyhledávání obrázků** (druhá položka prvního řádku vyhledávacích nástrojů) je nabídka vyhledávacích nástrojů jiná.

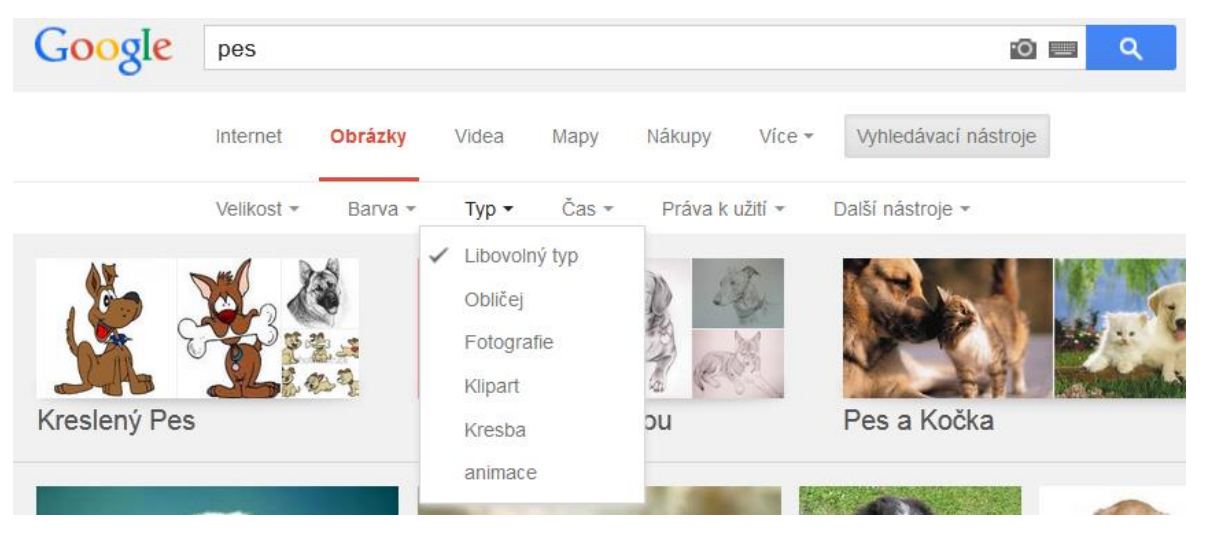

**-Velikost**: zde můžete nastavit přibližnou (velká, střední, ikona) nebo minimální, případně přesnou velikost obrázku

**- Barva**: tento nástroj nabízí standardní barevnou paletu, po výběru jedné z barev dojde k filtraci nalezených obrázků tak, že vybraná barva je na nich dominantní

**- Typ**: nejzajímavější a pro pedagogy určitě nejpřínosnější nástroj, při vyhledávání osobností můžete vybrat volbu *Obličej*, volba *Fotografie* nepotřebuje komentář, *Klipartem* se rozumí zábavná kresba nebo karikatura, volba *Kresba* je výborná v tom, že odfiltruje vše ostatní a ponechá pouze černobílé kresby, hodí se zejména pro tvorbu pracovních listů, volba *animace* vyhledá zejména animované gify, které mohou zpestřit výuku hlavně na prvním stupni základní školy

**- Čas**: umožňuje nastavit jak staré mají být vyhledávané obrázky

**- Práva k užití**: zde lze nastavit licenci vyhledávaných obrázků, jedná se o obdobu pole *práva k užití* v rozšířeném vyhledávání, nutno připomenout, že licence takto vyhledaného obrázku je pouze orientační, nelze na ni stoprocentně spoléhat, u komerčního využití obrázků by vždy měla existovat dohoda s autorem díla

V poslední době na internetu jako úložiště videosouborů dominuje služba YouTube. Postavení této služby je zcela jistě oprávněné, ale videa jsou uložena i na mnoha jiných serverech a je škoda je opomíjet. Google nabízí nástroj pro vyhledávání videí na celém internetu. **Videa** jsou třetí položkou prvního řádku vyhledávacích nástrojů. Ve druhém řádku potom můžeme nastavit zda chceme prohledávat kompletní web nebo pouze stránky psané česky.

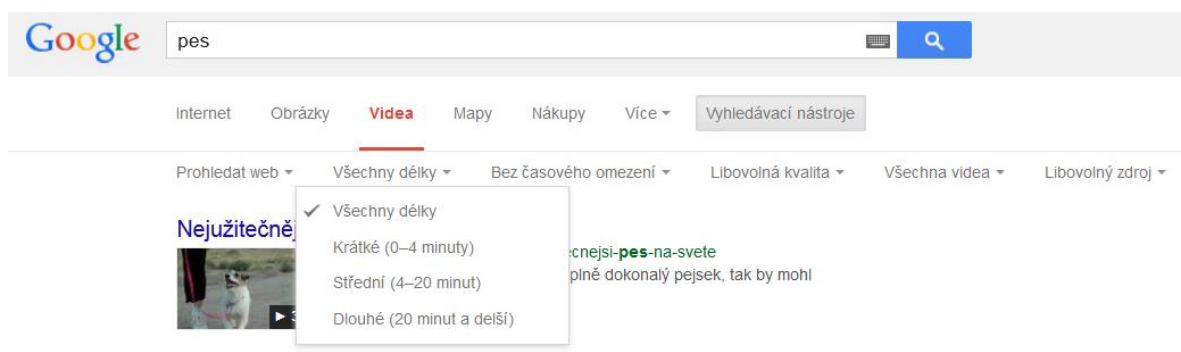

**- Délka**: druhá položka nabízí výběr délky požadovaných videí, pro učitele velmi přínosný nástroj, který vám pomůže vybrat do výuky video požadované délky

Další nabídky jsou obdobné jako u předešlých nástrojů, každý uživatel intuitivně odhadne k čemu slouží. Za zmínku ještě stojí poslední nabídka při vyhledávání videí:

**- Zdroj**: zde můžete vybrat zdrojový server videosouborů, nabídka těchto zdrojů se časem obměňuje, kromě YouTube je v zde k dispozici dalších šest významných zdrojů jejichž výběrem můžete významně ovlivnit výsledek vyhledávání

V prvním řádku Vyhledávacích nástrojů najdeme ještě položku **Mapy**, která slouží k vyhledání kteréhokoliv místa na světě. Pokud zadaný pojem není geografický, vyhledá Google nejbližší místo na mapě, které s daným pojmem souvisí, například při zadání slova *pes* vyhledá psí útulek, obchod s potřebami pro psy apod.

Dále zde najdeme položku **Knihy**. Ta slouží k vyhledávání knižních titulů, které jsou nabízeny k prodeji v e-shopech knižních nakladatelství nebo v různých formátech ke stažení.

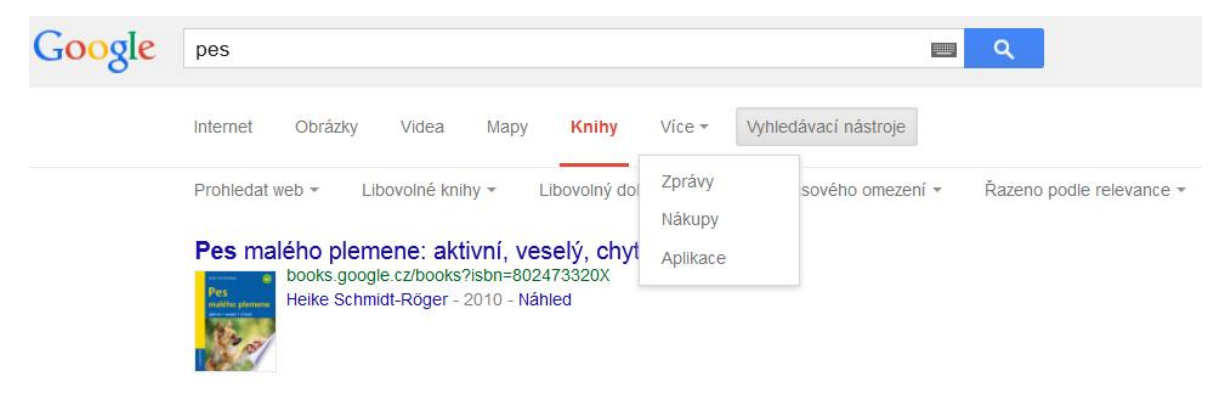

První řádek Vyhledávacích nástrojů je zakončen rozvinovacím tlačítkem **Více**. Pod ním se skrývají další tři nabídky ke zpřesnění vyhledávání. **Zprávy** vyhledávají zadaná slova pouze na zpravodajských serverech. Položka **Nákupy** vyhledává v nejrůznějších e-shopech jakékoliv zboží jehož název obsahuje zadané slovo. Posledním vyhledávacím nástrojem jsou **Aplikace**. Pomocí této položky vyfiltrujeme různé aplikace ke stažení. Jedná se o programy pro různé operační systémy a jsou určené jak pro počítače, tak pro mobilní zařízení.

Pro všechny tyto volby najdeme i druhý řádek zpřesňujících **Vyhledávacích nástrojů**, které jsou velmi podobné jako již výše popsané.

Google jako nejlepší světový vyhledávač, nabízí několik cest jak efektivně najít požadované informace. Je to velice mocný nástroj, který se neustále dynamicky vyvíjí a poskytuje uživatelům komfort a služby, které mohou zkvalitnit práci každého pedagoga.

## <span id="page-25-0"></span>**5 Použité zdroje**

- [1] http://jnp.zive.cz/uploadedfiles/830123286.swf
- [2] https://support.google.com/websearch/answer/136861?hl=cs
- [3] https://www.google.cz/advanced\_search
- [4] http://www.excelvba.estranky.cz/clanky/excel-news/office-2010---funkce.html
- [5] Online nápověda Microsoft Office
- [6] http://www.jaknaoffice.cz